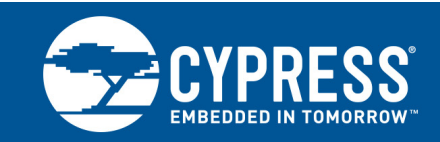

# **Bluetooth Qualification Body Radio Frequency Test Setup**

**Associated Part Family: CYW20734**

This document outlines the procedure to enable the CYW20734 in test mode for Bluetooth qualification body (BQB) radio frequency (RF) testing using a Bluetooth tester.

## **1 About This Document**

#### **1.1 Cypress part numbering scheme**

Cypress is converting the acquired IoT part numbers from Broadcom to the Cypress part numbering scheme. Due to this conversion, there is no change in form, fit, or function as a result of offering the device with Cypress part number marking. The table provides Cypress ordering part number that matches an existing IoT part number.

Table 1. Mapping Table for Part Number between Broadcom and Cypress

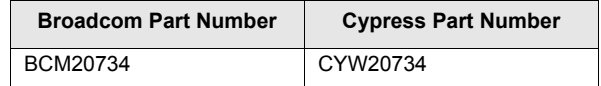

## **2 IoT Resources**

Cypress provides a wealth of data at [http://www.cypress.com/internet-things-iot t](http://www.cypress.com/internet-things-iot)o help you to select the right IoT device for your design, and quickly and effectively integrate the device into your design. Cypress provides customer access to a wide range of information, including technical documentation, schematic diagrams, product bill of materials, PCB layout information, and software updates. Customers can acquire technical documentation and software from the Cypress Support Community website [\(http://community.cypress.com/\).](http://community.cypress.com/)

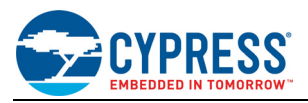

## **3 Overview**

This document outlines the procedure to enable the CYW20734 in test mode for Bluetooth qualification body (BQB) radio frequency (RF) testing using a Bluetooth tester.

## **4 Hardware Setup**

- **1.** Connect the device under test (CYW20734) to the serial adapter board (BCM9RS232-CONV) with a 6-wire cable (see [Figure 1](#page-1-0)).
- **2.** Connect the serial adapter board to the PC with a serial cable.
- **3.** Power up the serial adapter board.
- **4.** Connect the CYW20734 to a Bluetooth tester with a coaxial cable.

Figure 1. Connection Setup

<span id="page-1-0"></span>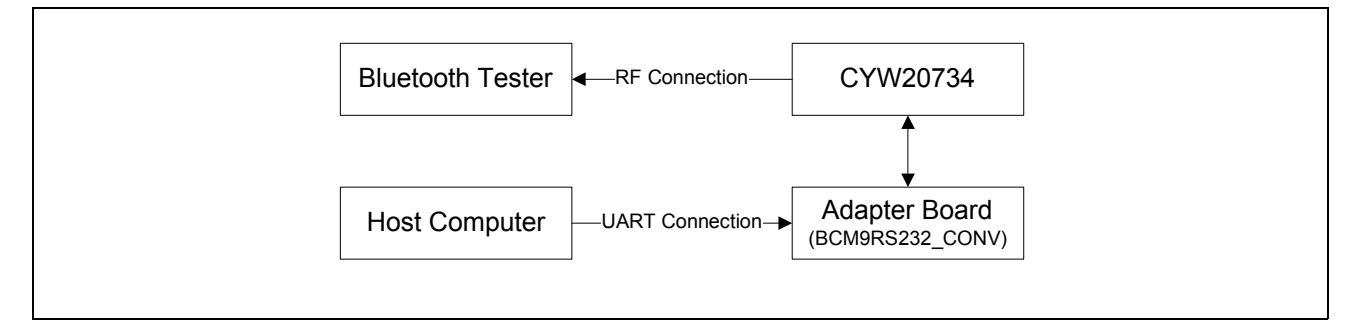

## **5 BlueTool™ Setup**

BlueTool™ has an integrated Perl module that provides an interface to automate the use of Perl scripts.

ActivePerl 5.8.4 (or newer) *must* be installed before Bluetool is installed.

ActivePerl can be downloaded for free at www.activestate.com/activeperl/.

- **1.** Open BlueTool and then: a.From the **View** menu, select **Log Window**. b.From the **Transport** menu, select **HCI Control**.
- **2.** In the HCI Control Window Transport window select **UART**, set the COM port to **com1** and the baud rate to **115200**. Verify that CTS flow control is checked, and then click **OK**.

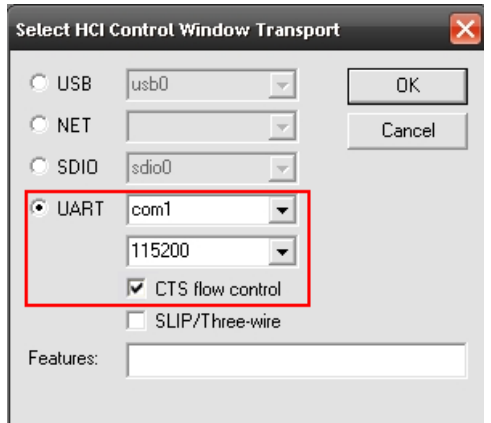

**3.** In the HCI Control Command window (**BlueTool > Transport > HCI Control**): a.Select **7.3: Host Controller & Baseband Command**. b.In the main body of the window, double-click **Reset**.

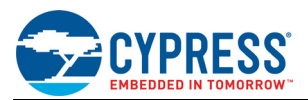

c.In the log window, verify that the next-to-last entry echoes the correct command and that the last line reads Status =  $0x0$  (0, "Success").

d.In the main body of the window, double-click **Set\_Event\_Filter**.

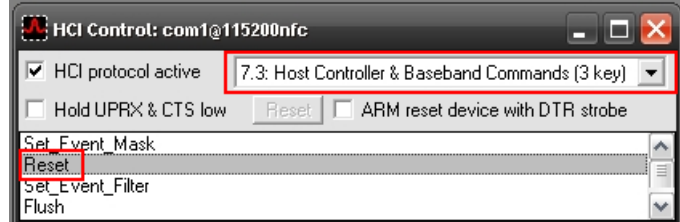

**4.** In the Set Event Filter window, make these selections:

#### a.Select Filter Type: **Connection Setup**.

- b.Select Connection Setup Filter Condition Type: **Allow Connection from all devices**.
- c.Select Auto Accept Flag: **Do Auto accept the connection with role switch disabled**.

#### d.Click **OK**.

e.In the log window, verify that the next-to-last entry echoes the correct command and that the last line reads Status =  $0 \times 0$  (0, "Success").

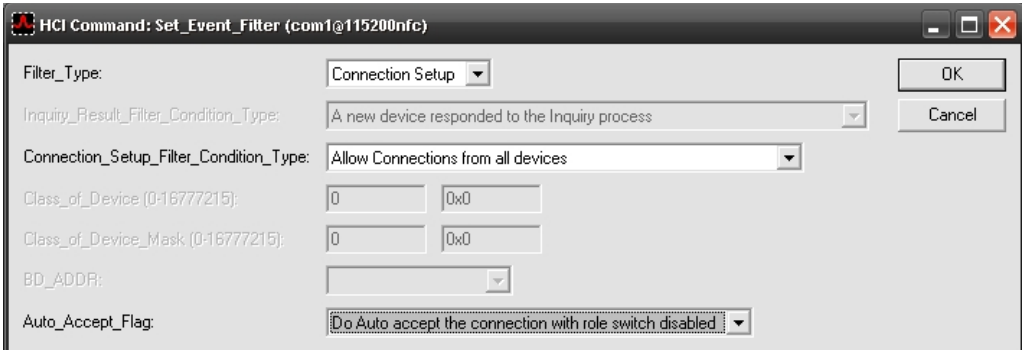

- **5.** In the HCI Control Command window (**BlueTool > Transport > HCI Control**), double-click **Write Scan Enable**.
- **6.** In the Write Scan Enable window:

a.From the Scan\_Enable shortcut list, select **Inquiry and Page Scan enabled**.

b.In the log window, verify that the next-to-last entry echoes the correct command and that the last line reads Status =  $0x0$  (0, "Success").

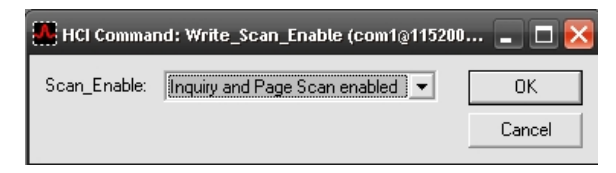

**7.** In the HCI Control Command window (**BlueTool > Transport > HCI Control**): a.Select **7.6: Test Commands**.

b.Double-click **Enable\_Device\_Under\_Test\_Mode**.

c.Click **OK**.

d.In the log window, verify that the next-to-last entry echoes the correct command and that the last line reads Status = 0x0 (0, "Success").

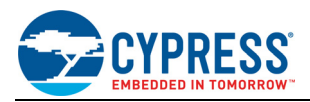

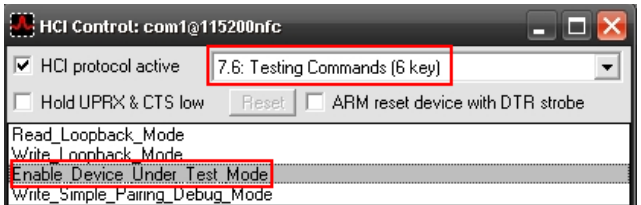

The device is now in test mode.

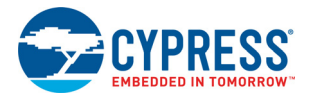

# **Document History Page**

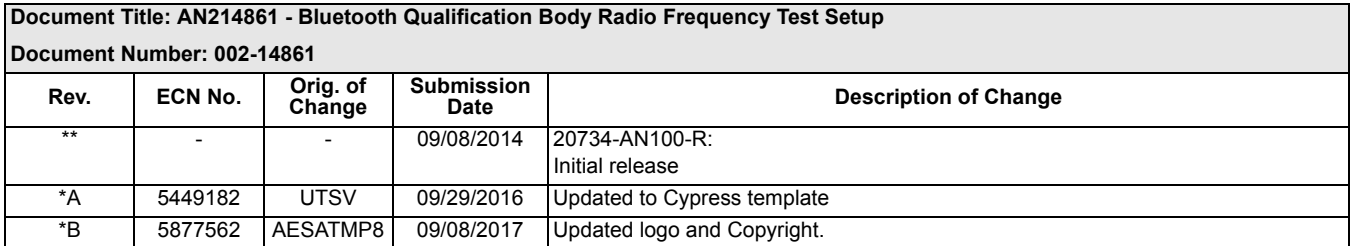

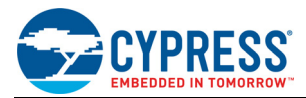

## **Worldwide Sales and Design Support**

Cypress maintains a worldwide network of offices, solution centers, manufacturer's representatives, and distributors. To find the office closest to you, visit us at [Cypress Locations.](http://www.cypress.com/go/locations)

#### **[Products](http://www.cypress.com/go/products)**

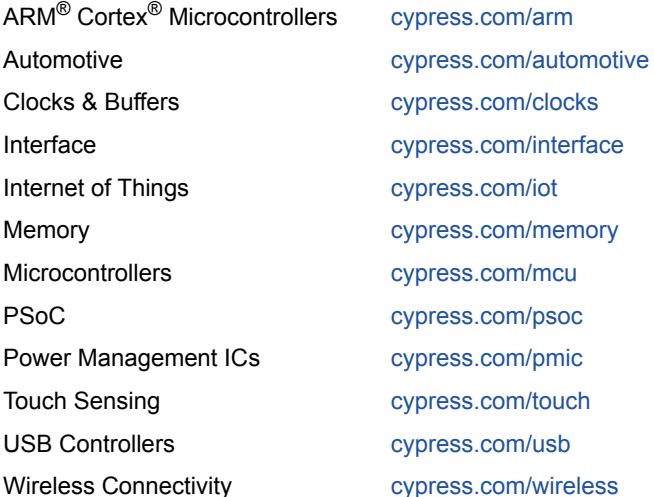

### **[PSoC](http://www.cypress.com/psoc)® [Solutions](http://www.cypress.com/psoc)**

[PSoC 1 |](http://www.cypress.com/products/psoc-1) [PSoC 3](http://www.cypress.com/products/psoc-3) | [PSoC 4](http://www.cypress.com/products/psoc-4) | [PSoC 5LP |](http://www.cypress.com/products/32-bit-arm-cortex-m3-psoc-5lp) [PSoC 6](http://cypress.com/psoc6)

#### **[Cypress Developer Community](http://www.cypress.com/cdc)**

[Forums](http://www.cypress.com/forum) | [WICED IOT Forums |](https://community.cypress.com/welcome) [Projects](http://www.cypress.com/projects) | [Video](http://www.cypress.com/video-library) | [Blogs](http://www.cypress.com/blog) | [Training](http://www.cypress.com/training) | [Components](http://www.cypress.com/cdc/community-components)

#### **[Technical Support](http://www.cypress.com/support)**

[cypress.com/support](http://www.cypress.com/support)

All other trademarks or registered trademarks referenced herein are the property of their respective owners.

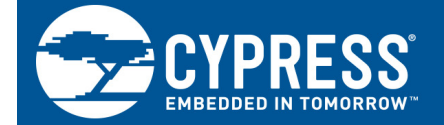

Cypress Semiconductor 198 Champion Court San Jose, CA 95134-1709

© Cypress Semiconductor Corporation, 2014-2017. This document is the property of Cypress Semiconductor Corporation and its subsidiaries, including Spansion LLC ("Cypress"). This document, including any software or firmware included or referenced in this document ("Software"), is owned by Cypress under the intellectual property laws and treaties of the United States and other countries worldwide. Cypress reserves all rights under such laws and treaties and does not, except as specifically stated in this paragraph, grant any license under its patents, copyrights, trademarks, or other intellectual property rights. If the Software is not accompanied by a license agreement and you do not otherwise have a written agreement with Cypress governing the use of the Software, then Cypress hereby grants you a personal, non-exclusive, nontransferable license (without the right to sublicense) (1s) under its copyright rights in the Software (a) for Software provided in source code form, to modify and reproduce the Software solely for use with Cypress hardware products, only internally within your organization, and (b) to distribute the Software in binary code form externally to end users (either directly or indirectly through resellers and distributors), solely for use on Cypress hardware product units, and (2) under those claims of Cypress's patents that are infringed by the Software (as provided by Cypress, unmodified) to make, use, distribute, and import the Software solely for use with Cypress hardware products. Any other use, reproduction, modification, translation, or compilation of the Software is prohibited.

TO THE EXTENT PERMITTED BY APPLICABLE LAW, CYPRESS MAKES NO WARRANTY OF ANY KIND, EXPRESS OR IMPLIED, WITH REGARD TO THIS DOCUMENT OR ANY SOFTWARE OR ACCOMPANYING HARDWARE, INCLUDING, BUT NOT LIMITED TO, THE IMPLIED WARRANTIES OF MERCHANTABILITY AND FITNESS FOR A PARTICULAR PURPOSE. To the extent permitted by applicable law, Cypress reserves the right to make changes to this document without further notice. Cypress does not assume any liability arising out of the application or use of any product or circuit described in this document. Any information provided in this document, including any sample design information or programming code, is provided only for reference purposes. It is the responsibility of the user of this document to properly design, program, and test the functionality and safety of any application made of this information and any resulting product. Cypress products are not designed, intended, or authorized for use as critical components in systems designed or intended for the operation of weapons, weapons systems, nuclear installations, life-support devices or systems, other medical devices or systems (including resuscitation equipment and surgical implants), pollution control or hazardous substances management, or other uses where the failure of the device or system could cause personal injury, death, or property damage ("Unintended Uses"). A critical component is any component of a device or system whose failure to perform can be reasonably expected to cause the failure of the device or system, or to affect its safety or effectiveness. Cypress is not liable, in whole or in part, and you shall and hereby do release Cypress from any claim, damage, or other liability arising from or related to all Unintended Uses of Cypress products. You shall indemnify and hold Cypress harmless from and against all claims, costs, damages, and other liabilities, including claims for personal injury or death, arising from or related to any Unintended Uses of Cypress products.

Cypress, the Cypress logo, Spansion, the Spansion logo, and combinations thereof, WICED, PSoC, CapSense, EZ-USB, F-RAM, and Traveo are trademarks or registered trademarks of Cypress in the United States and other countries. For a more complete list of Cypress trademarks, visit cypress.com. Other names and brands may be claimed as property of their respective owners.